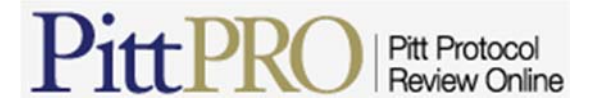

# **Click® IRB Researcher's Quick Reference**

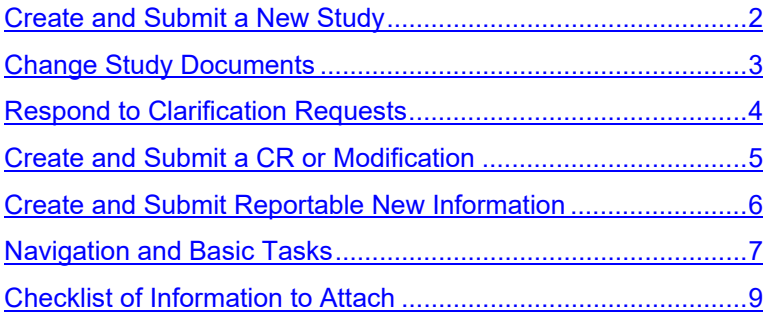

# **Create and Submit a New Study**

**Before you begin**, gather files and information about your study. For more details on documents you may want to attach to a study, see the Checklist of Information to Attach.

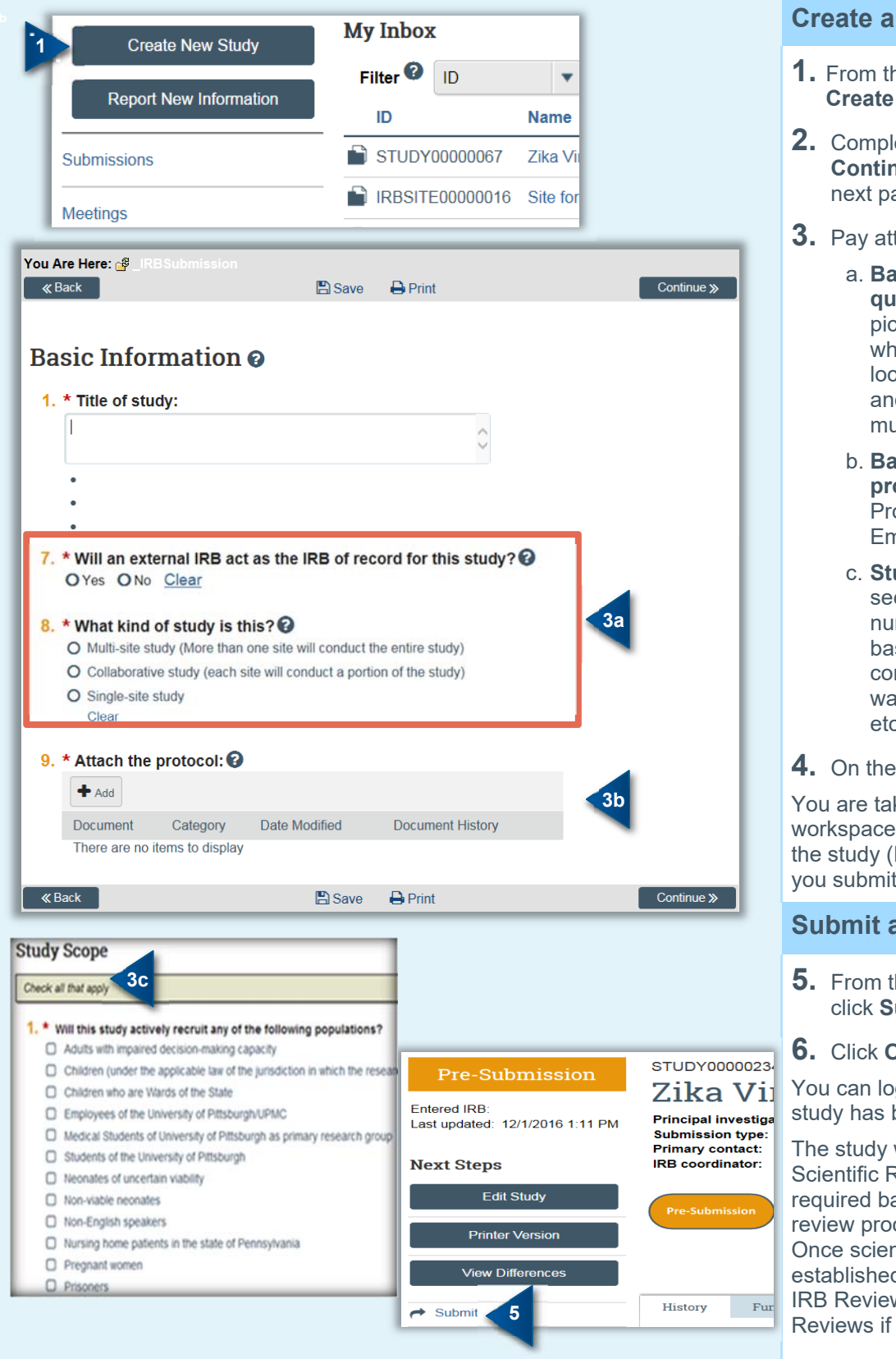

### **Create a Study**

- **1.** From the My Inbox page, click **Create New Study**.
- **2.** Complete the pages. Click **Continue** to move to the next page.
- **3.** Pay attention to the following:
	- a. **Basic Information page questions**: Use the questions pictured to the left to indicate whether the study will be locally or externally reviewed, and whether it is a single- or multiple-site study.
	- b. **Basic Information page protocol**: Upload the Study Protocol, Exempt forms, or Emergency Use Protocol.
	- c. **Study Scope page**: This section allows you to limit the number of questions displayed based on the research to be conducted (populations, waivers, PHI, data security, etc.).
- **4.** On the final page, click **Finish**.

You are taken to the study workspace. You can continue to edit the study (Edit Study button) until you submit it.

## **Submit a Study for Review**

- **5.** From the study workspace, click **Submit**.
- **6.** Click **OK** to agree to the terms.

You can log off the system. Your study has been submitted for review.

The study will be sent for a local Scientific Review which may not be required based on your funding source review process or department policies. Once scientific merit has been established, the study is then sent for IRB Review and in parallel, Ancillary Reviews if needed.

# **Change Study Documents**

You can update your study documents any time **prior to submitting the study** to the IRB for review. Once it is in the review process, you can only update documents if the IRB coordinator or a committee member requests clarification, or if you are submitting a modification to the study.

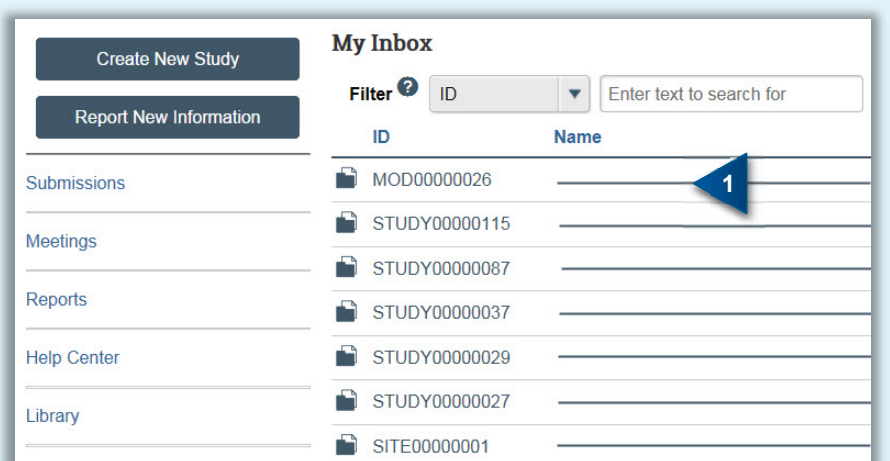

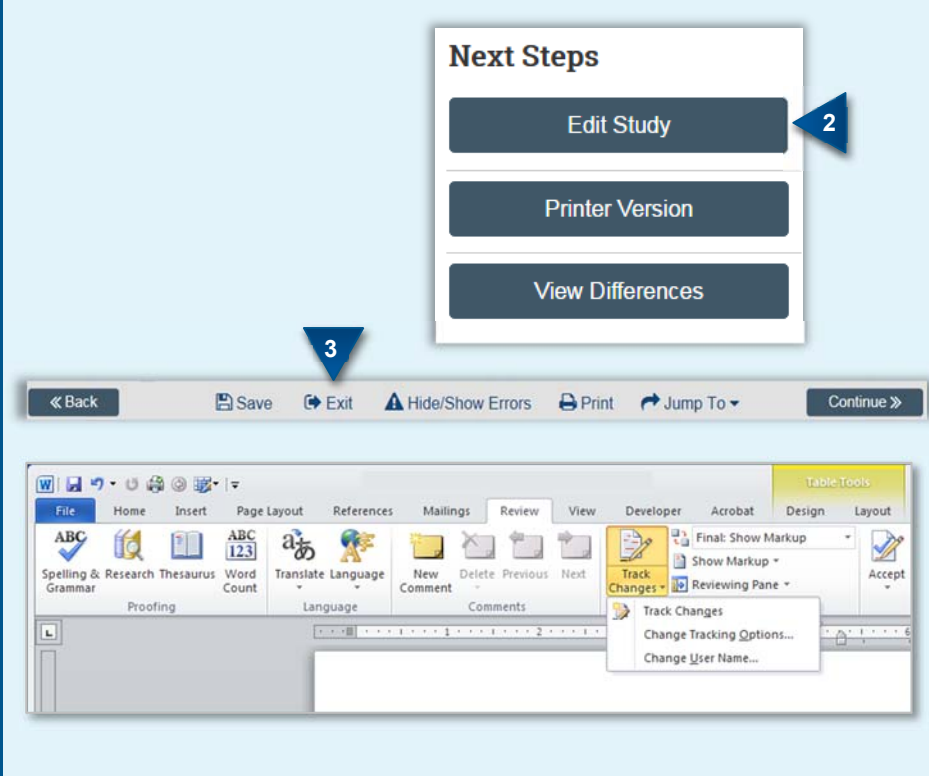

# **Change Study Documents**

**1.** From your Inbox, open the study you want to edit.

If the study is not in your Inbox, contact the IRB coordinator assigned to your study.

- **2.** From the submission workspace, click **Edit Study**.
- **3.** Add and update documents on study pages as needed and exit the study when done.

**Note:** When updating a document previously submitted to the IRB, revise it using Word's Track Changes feature and then replace the original document with the tracked-changes version. When the IRB finalizes documents on approved studies, all tracked changes will be accepted and comments removed.

If responding to a clarification request, see Respond to Clarification Requests to submit the changes back to the IRB.

# **Respond to Clarification Requests**

If a reviewer has questions or requires you to change your submission, you will receive an email indicating this. Review the request details and then respond to the request.

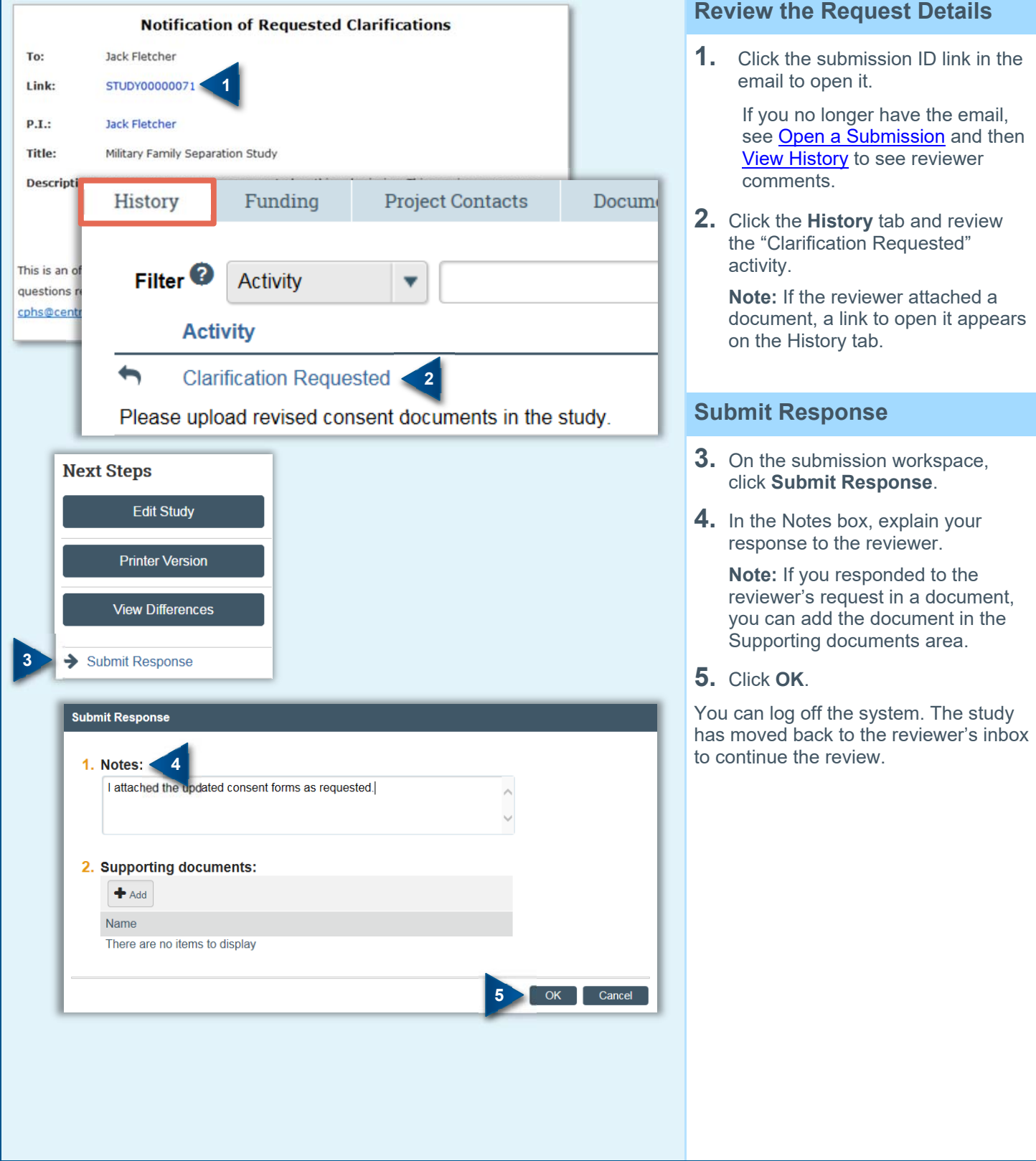

# **Create and Submit a CR or Modification**

You can submit a Continuing Review (CR), a modification, or both combined:

- To close a study or extend your approval period, submit a CR.
- To change an approved study or the study team's members, submit a modification.

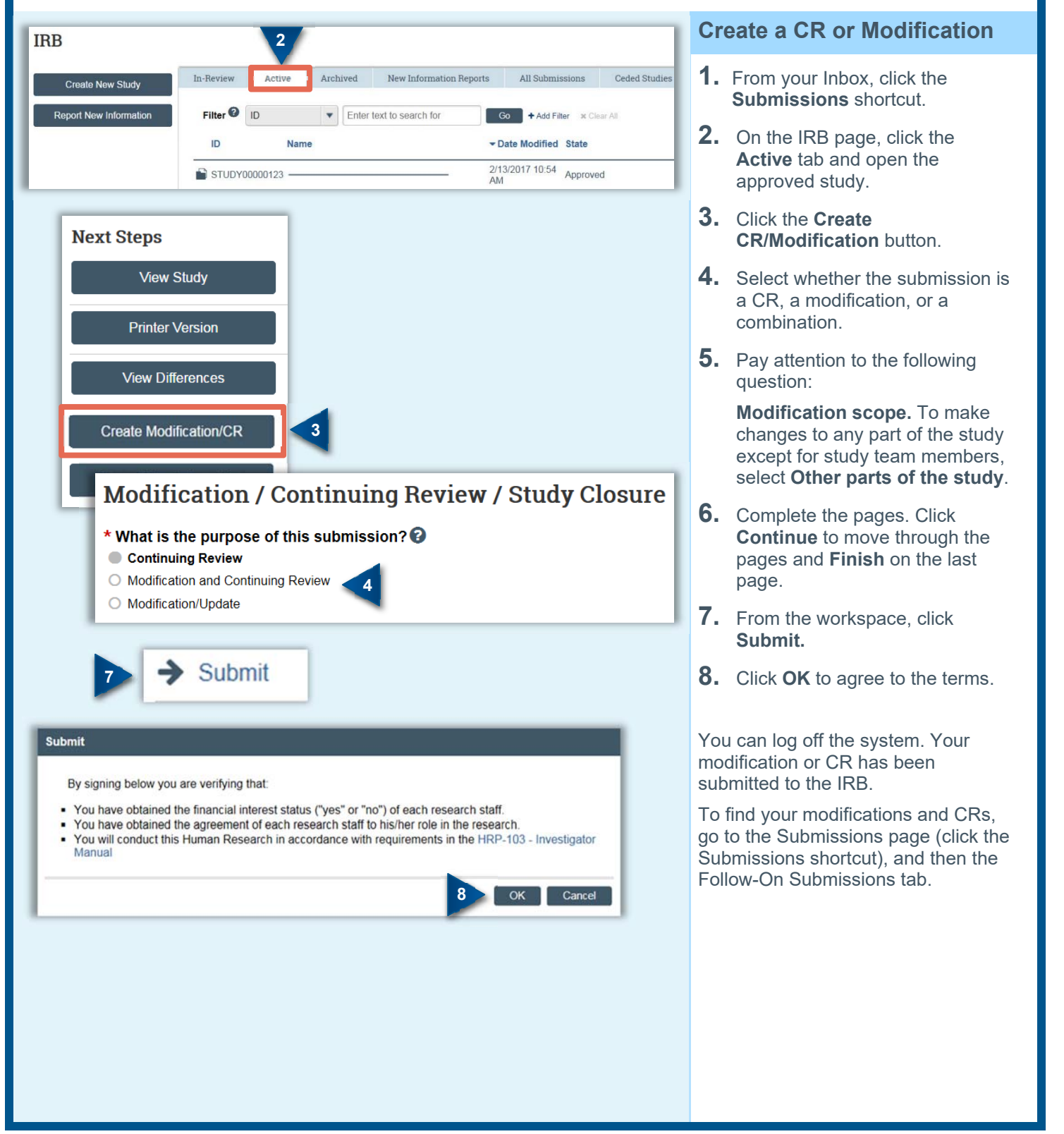

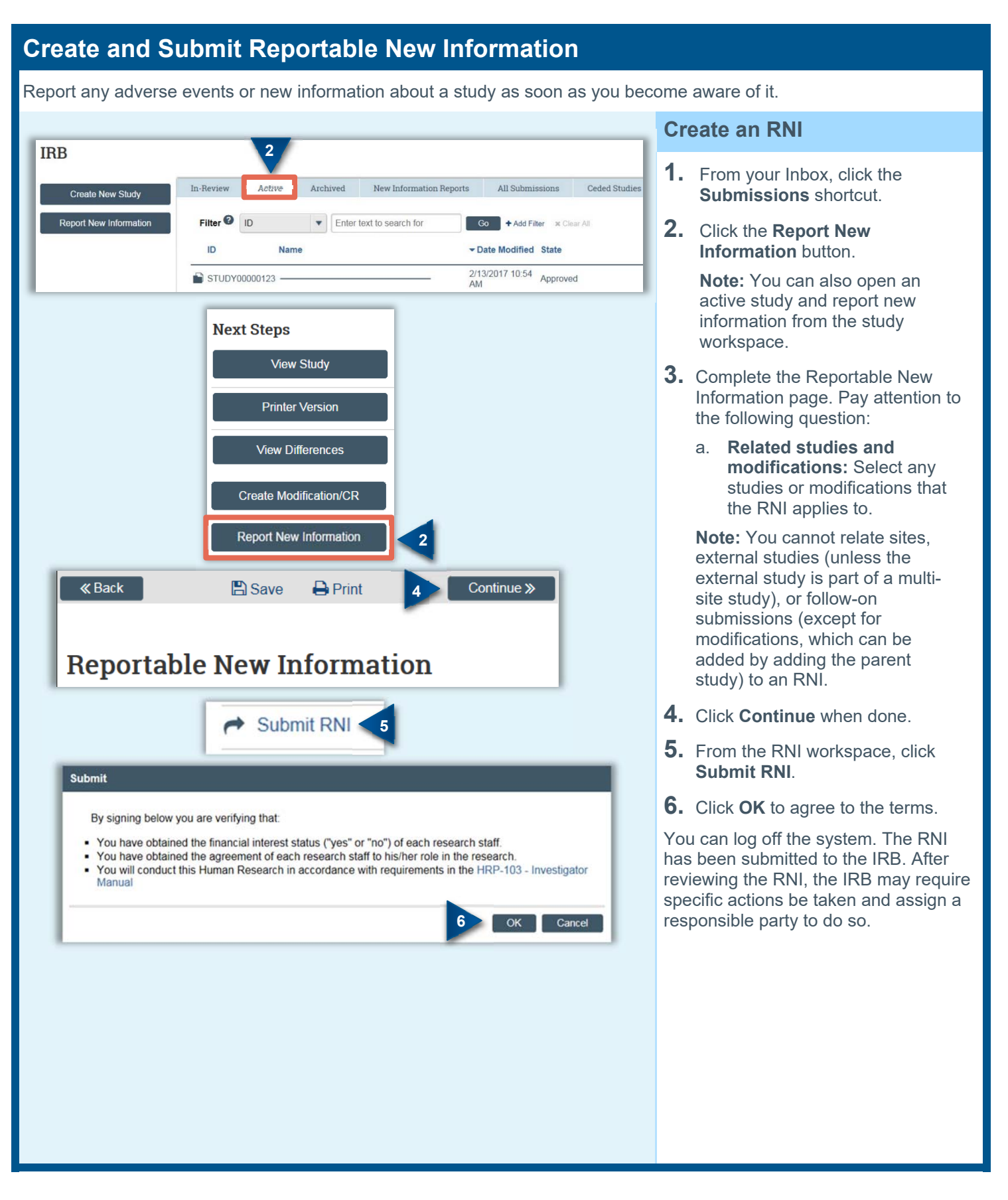

# **Navigation and Basic Tasks**

When you first log in, you will be on the My Inbox page. This topic lists where to find submissions and the basic tasks you will perform.

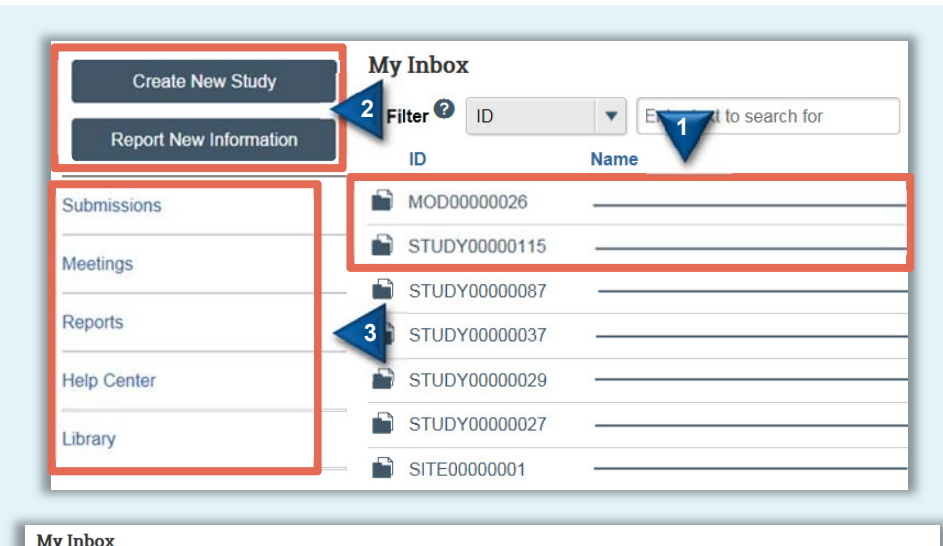

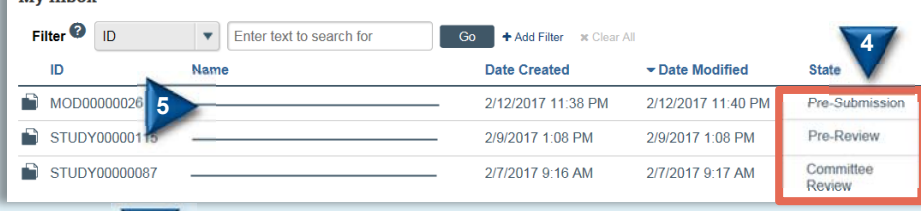

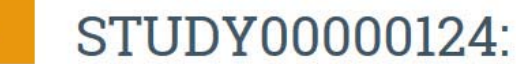

**Primary contact:** 

PI proxies:

**Initial Study** 

Joe Bloggs (pi4)

Principal investigator: Joe Bloggs (pi4) Last updated: 2/13/2017 11:20 AM **Submission type:** 

**Pre-Submission** 

#### **Next Steps**

**6** 

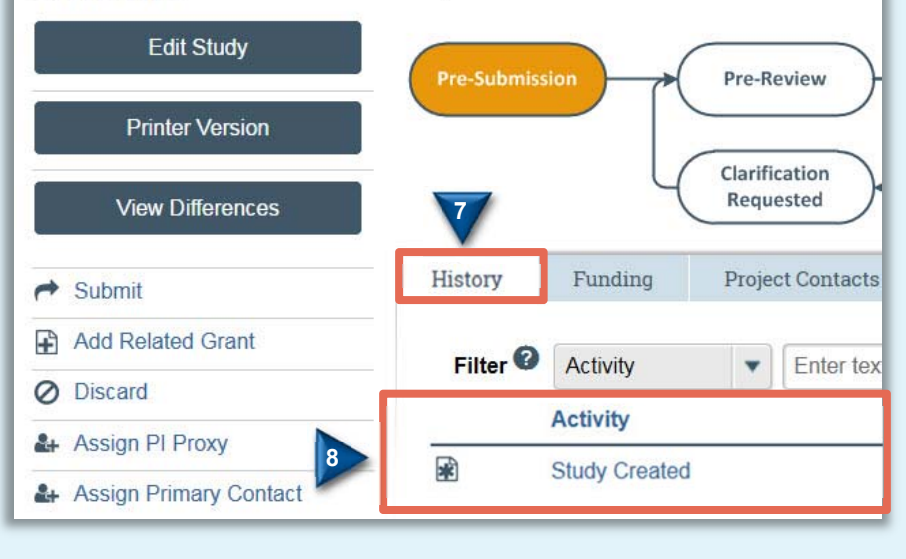

# **Where do I find?**

From the My Inbox page, you will find:

- **1. Submissions** that require you to take action.
- **2. Actions** you can perform, such as create a new study.
- **3. Shortcuts** that provide access to other items such as all the submissions you can view.

## **What do I do?**

**4.** Review the state of submissions in your inbox. The state gives a clue as to what to do next. For example, "Pre-Submission" means you haven't submitted the study. You can finish and submit it for review.

## **Open a Submission**

- **5.** From your Inbox, or from the Submissions page, click the submission name.
- **6.** The submission workspace opens.

#### **View History**

- **7.** From the submission workspace, click the **History** tab.
- **8.** The history tab lists the activity taken on a submission including any comments, attachments, or correspondence added.

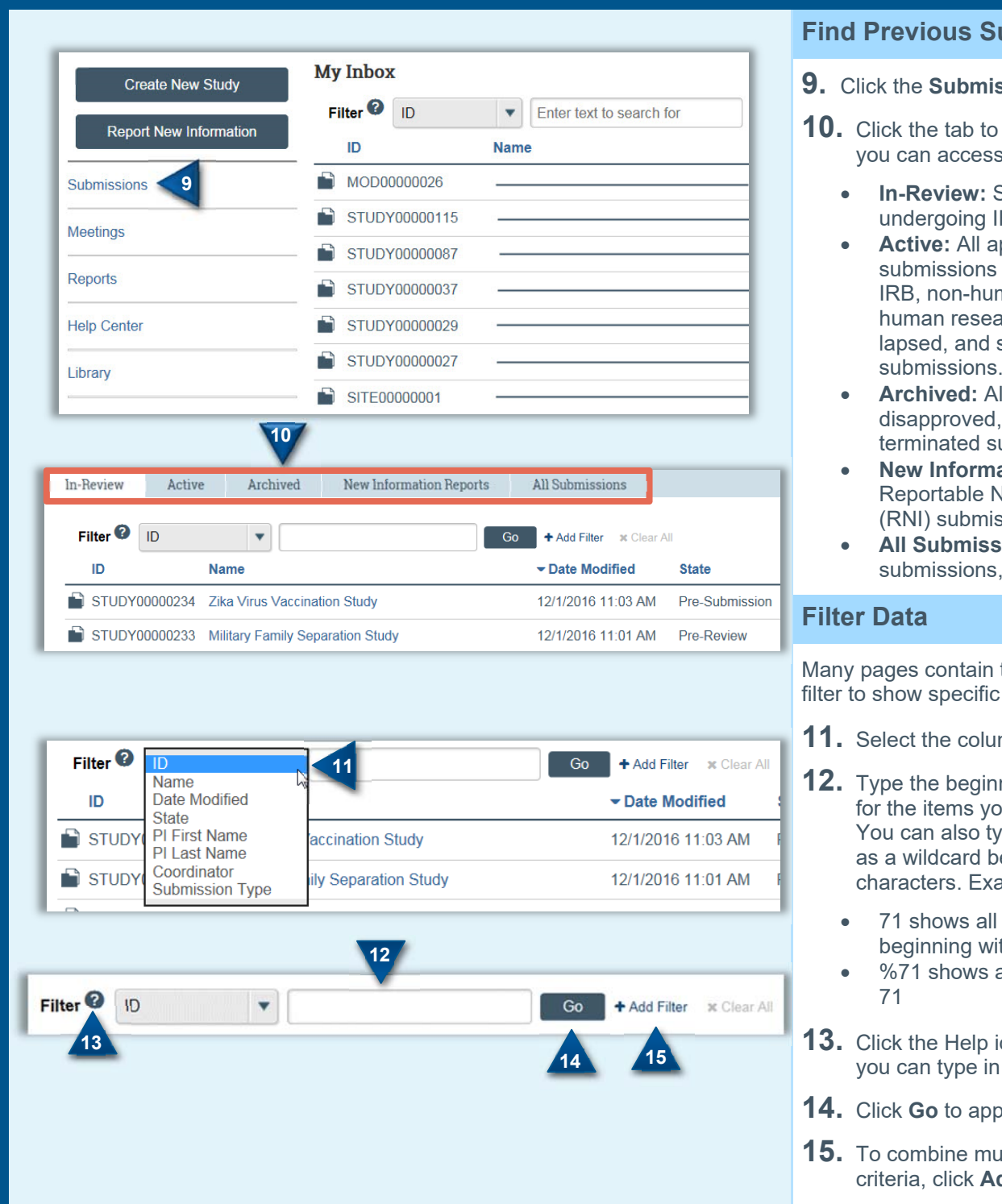

## **Find Previous Submissions**

- **ssions** shortcut.
- see submissions you can access:
	- **Submissions** RB review.
	- **Approved** as well external man research, arch not engaged, suspended submissions.
	- **Archived:** All closed, discarded, and ubmissions.
	- **Reports: All New Information** ssions, in any state.
	- **ions: All** in any state.

tables that you can data.

- mn to filter by.
- hing characters ou want to find. ye a % symbol  $\overline{\text{before}}$  the amples:
	- items th  $71$
	- all items containing
- **13. Con for operators** the text box.
- bly the filter.
- **1** Itiple filter dd Filter.

# **Checklist of Information to Attach**

While editing the study, several forms provide places to attach related files. In some cases, a template file is provided directly on the form for download, such as the protocol.

When attaching each file, name it as you want it to appear on the IRB approval letter.

Attach the information listed below (if relevant to your study) to the location identified.

#### **Protocol:** (**Basic Information** page)

- Sponsor/Multicenter protocol
- Investigator-initiated protocol
- Emergency Use protocol
- Exempt application forms

**Funding information:** (**Funding Sources** page, with each source)

Grant applications

#### **Drug details:** (**Drugs** page)

- Package inserts
- Investigator brochure
- Verification of each IND number (one of these):
	- o Sponsor protocol with the IND number
	- o Communication from the FDA or sponsor with the IND number

#### **Device details:** (**Devices** page)

- Product labeling/device instructions
- Investigator brochure
- Verification of IDE:
	- o Sponsor protocol with the IDE number
	- o Communication from the FDA or sponsor with the IDE number

**Research Site details: (Research Sites** page**)** 

Permission letters

#### **Recruitment details:** (**Recruitment Methods** page)

- All material to be seen or heard by subjects, such as:
	- o Evaluation instruments and surveys
	- o Advertisements, including printed, audio, and video
	- o Recruitment materials and scripts
- Foreign-language versions of materials for subjects

# **Non-English Speakers details: (Non-English Speakers** page**)**

Translator certification forms

## **Nursing Home Patients in PA details: (Nursing Home Patients in PA** page**)**

Pennsylvania Department of Health approval letter

## **Research Activities details: (Research Activities** page**)**

All materials used to collect data about subjects

o Surveys, scripts, data collection form (excludes case report forms, SCID, KSADS)

#### **Consent Form details: (Consent Forms** page**)**

- Consent documents:
	- o Consent forms
	- o For non-written consent, a script of the information provided orally to the subjects

#### **Use of Deception details: (Deception** page**)**

• Debriefing script

**Honest Broker details: (Honest Broker** page**)**

• Honest Broker Agreements

#### **All other relevant documents:** (**Local Supporting Documents** page)

- Conflict of Interest Management Plan
- Templates shared with other sites
	- o Consent document templates for use by participating sites
	- o Recruitment materials templates for use by participating sites
	- o Other supporting documents needed by participating sites

© 2017 Huron Consulting Group Inc. and affiliates. All rights reserved. Use and distribution prohibited except through written agreement with Huron.

Click is a registered service mark of Huron Consulting Group Inc. All other trademarks, registered trademarks, service marks, and trade names are the property of their respective owners.

Information in this document is subject to change without notice.

Published by Huron Consulting Group Inc. 20270 NW AmberGlen Ct Suite 100 Hillsboro, OR 97006